УТВЕРЖДЁН RU.17701729.22005-01 33 ЛУ

Программный комплекс АСОНИКА-К

## **Система АСОНИКА-К-РЭС**

(расчёт показателей надежности «структурно-сложных» электронных

средств)

# **Руководство программиста**

RU.17701729.22005-01 33

(на CD–дисках)

Листов 20

#### АННОТАЦИЯ

Система анализа надёжности реконфигурируемых изделий АСОНИКА-К-РЭС предназначена для расчётов показателей надёжности реконфигурируемых электронных средств (электронных средств, при отказе составных частей которых восстановление работоспособности осуществляется путём реконфигурации исходной структуры) по данным о характеристиках надёжности составных частей и об алгоритмах реконфигураций. Система АСОНИКА-РЭС может эксплуатироваться как автономно, так и в составе программного комплекса АСОНИКА-К, что позволяет существенно снизить время расчётов за счёт использования интенсивностей отказов составных частей, полученных с помощью системы АСОНИКА-К-СЧ.

Система АСОНИКА-К-РЭС реализует метод имитационного моделирования, что позволяет проводить расчёты надёжности электронных средств, схема расчета надёжности которых может содержать алгоритмы реконфигурации, «неприводимые» графы и комплекты ЗИП. Это достигается за счёт встроенного специализированного языка, на котором формируется описание алгоритмов реконфигураций при отказах составных частей.

Система АСОНИКА-К-РЭС позволяет поддерживать практически неограниченное количество компонентов схем расчёта надежности электронных средств, число которых определяется только техническими характеристиками ЭВМ, на которой установлена система.

В руководстве приведён порядок инсталляции и настройки системы АСОНИКА-К-РЭС на ЭВМ с операционной системой Windows, которая сохраняет лидерство в качестве операционной системы пользовательских ЭВМ.

Описание содержит 20 л., 12 рис.

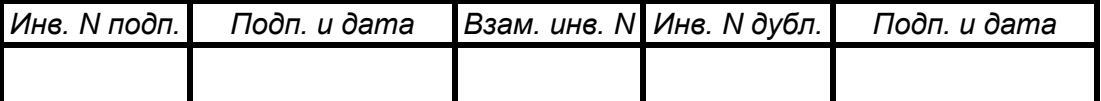

# СОДЕРЖАНИЕ

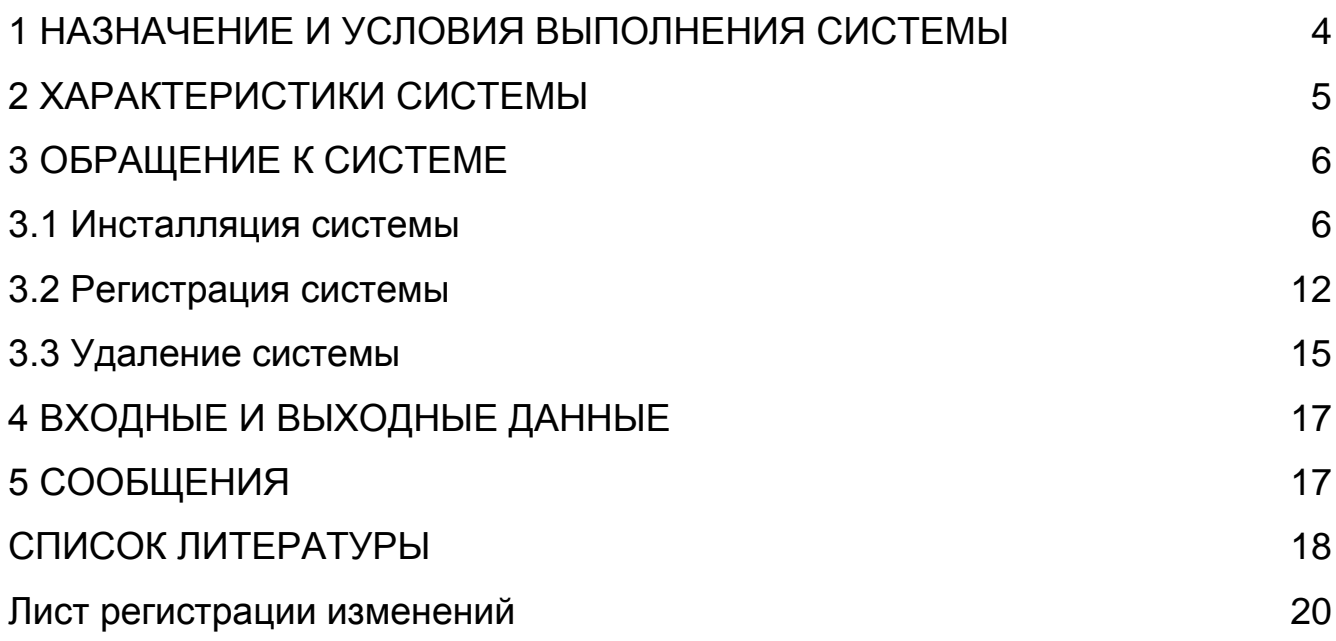

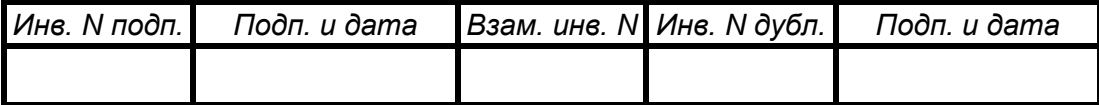

3

#### 1 НАЗНАЧЕНИЕ И УСЛОВИЯ ВЫПОЛНЕНИЯ СИСТЕМЫ

<span id="page-3-0"></span>1.1 Назначение. Система АСОНИКА-К-РЭС является одной из систем программного комплекса АСОНИКА-К (визуальной среды обеспечения надёжности электронных средств) и предназначена для автоматизации выполнения мероприятий «Программы обеспечения надёжности» и управления надёжностью электронных средств (ЭС) на этапах проектирования.

Система АСОНИКА-К-РЭС позволяет проводить расчёты показателей надёжности «структурно-сложных» (реконфигурируемых) ЭС. Система создана в обеспечение ГОСТ РВ 20.39.302 [1], РДВ 319.01.05 [2], РДВ 319.01.16 [3] и ОСТ 4Г0.012.242 [4].

1.2 Требования к техническим средствам и программному обеспечению:

Минимальные системные требования:

- компьютер IBM/PC-совместимый;

- процессор - не ниже Intel Pentium-Core i3 с тактовой частотой не менее 2 GHz на ядро;

- HDD - не менее 2 Gb свободного места;

- RAM - не менее 4 Gb;

- операционная система - Windows 7/8/8.1/10 с установленными Visual C++ 2015.

1.3 Требования и условия организационного, технического и технологического характера. Система может быть полностью установлена и на персональный компьютер (ЭВМ) разработчика, проектировщика или схемотехника, специалиста по надежности при этом ему будут доступны все возможности системы.

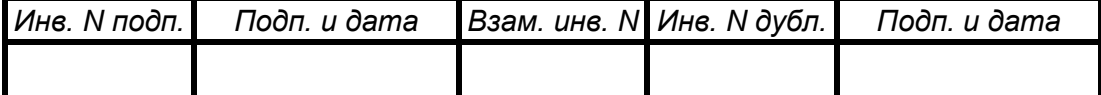

#### 2 ХАРАКТЕРИСТИКИ СИСТЕМЫ

<span id="page-4-0"></span>2.1 Ключевыми особенностями системы являются:

- использование метода имитационного моделирования (метода Монте-Карло) для расчётов показателей надёжности структурно-сложных (реконфигурируемых) ЭС, рекомендованного в ГОСТ 27.301 [5];

- использование специализированного языка описания процессов отказов РЭС, который содержит типовые заготовки для описания моделей компонентов схем расчёта надёжности (СРН).

2.2 Основные возможности системы:

- расчёт показателей безотказности реконфигурируемых ЭС (вероятности безотказной работы и среднего времени наработки до отказа (на отказ));

- расчёт показателей надёжности ЭС, имеющих различные алгоритмы реконфигурации и/или виды раздельного резервирования (нагруженное, ненагруженное, скользящее и др.).

- расчёт показателей надёжности ЭС, структурные схемы надёжности (ССН) которых представляют «неприводимые графы»;

- автоматическое создание программной модели по тексту формальной модели РЭС;

- автоматический анализ синтаксических ошибок в тексте формальной модели;

- создание протокола работы (отчёта) системы, содержащего результаты имитационных экспериментов в виде документа формата \*.*csv*.

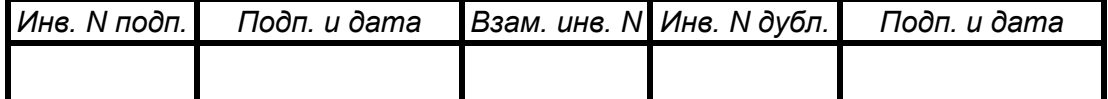

### 3 ОБРАЩЕНИЕ К СИСТЕМЕ

#### 3.1 Инсталляция системы

<span id="page-5-1"></span><span id="page-5-0"></span>Для инсталляции системы АСОНИКА-К-РЭС на Ваш компьютер следуйте, пожалуйста, приведенной ниже инструкции:

 Вставьте лазерный диск (DVD АСОНИКА-К-РЭС) в CD/DVD привод и ждите запуска мастера установки Системы АСОНИКА-К-РЭС (или запустите файл autorun.exe).

После запуска мастера установки системы АСОНИКА-К-РЭС появится окно (см. рисунок 3.1).

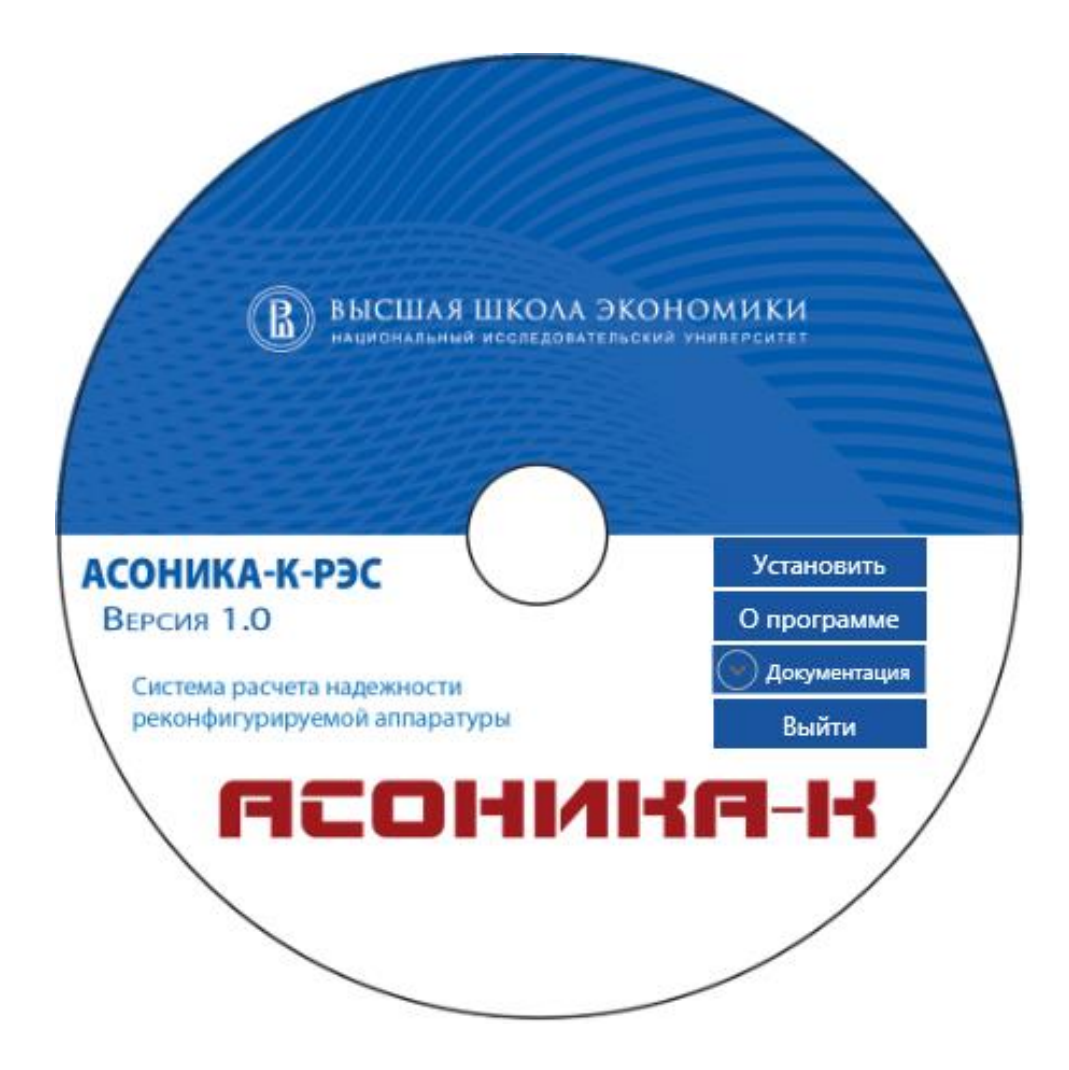

Рисунок 3.1. Окно мастера установки системы АСОНИКА-К-РЭС

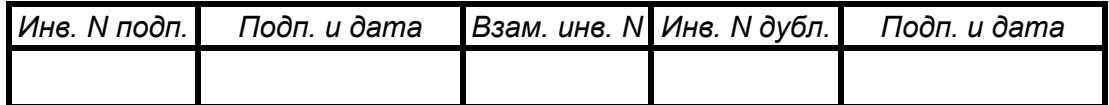

- Закройте все работающие приложения.
- Для начала установки нажмите кнопку «Установить».

В появившемся окне мастером установки Вам будет предложено установить систему АСОНИКА-К-РЭС на Ваш компьютер.

Вам будет предложено имя папки «по умолчанию», в которую будет установлена система АСОНИКА-К-РЭС (см. рисунок 3.2). А также сообщит о минимальном размере свободного дискового пространства, который требуется для установки системы.

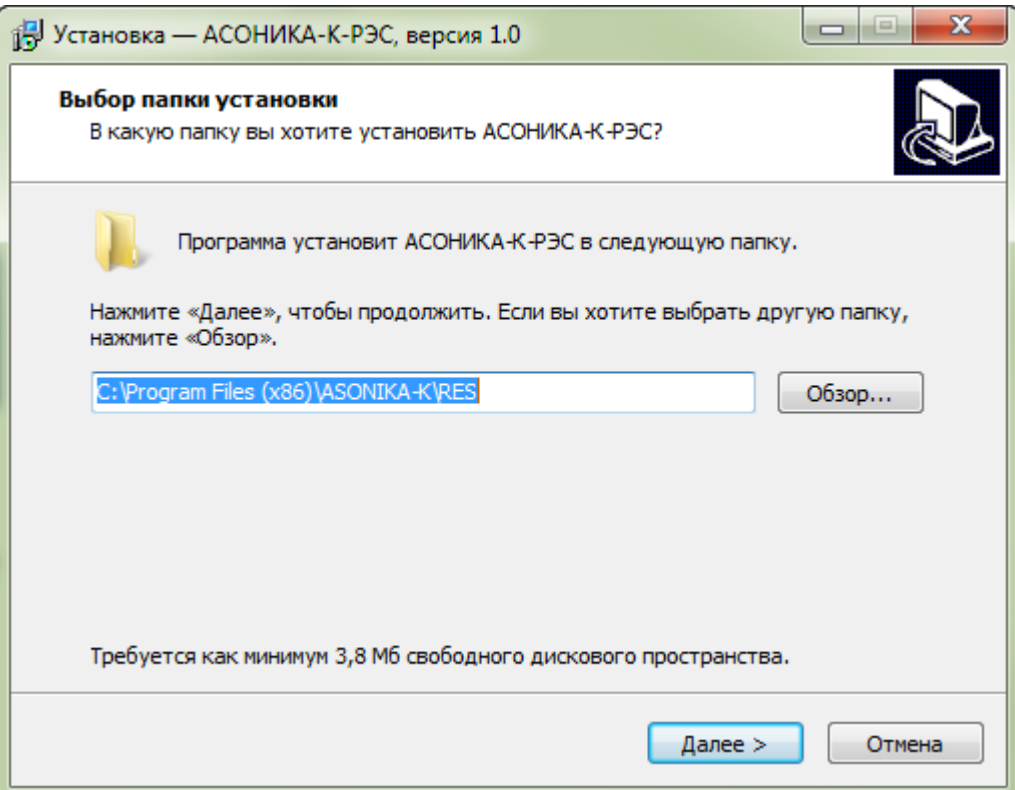

Рисунок 3.2. Папка «по умолчанию», в которую будет установлена система АСОНИКА-К-РЭС

 Для продолжения установки в папку, предложенную «по умолчанию», нажмите кнопку «Далее» (см. рисунок 3.2).

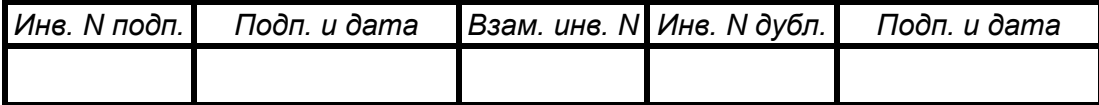

- Чтобы выбрать другую папку, нажмите кнопку «Обзор» (см. рисунок 3.2).
- В появившемся окне (см. рисунок 3.3) выберете нужную Вам папку.

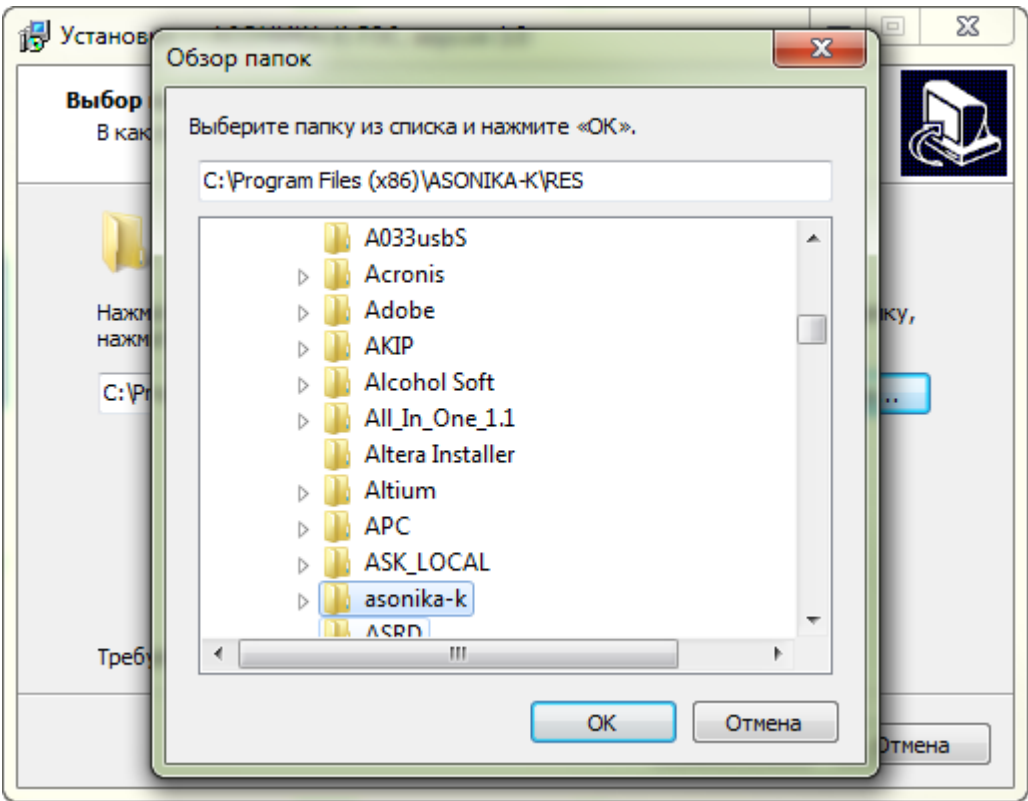

Рисунок 3.3. Выбор папки, в которою будет установлена система АСОНИКА-К-РЭС

• Нажмите кнопку «ОК».

В следующем окне мастер установки предложит Вам создать ярлык на рабочем столе и в папке меню «Пуск», для создания ярлыков поставьте соответствующие галочки. Кроме этого, мастер может установить недостающие компоненты системы - Visual C++, в случае отказа от установки и отсутствия данных компонентов в системе пользователю может потребоваться самостоятельная установка этих компонентов.

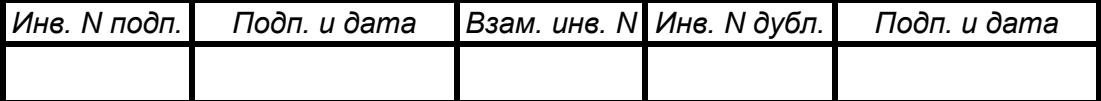

После выполнения всех необходимых действий нажмите кнопку «Далее» (см. рисунок 3.4)

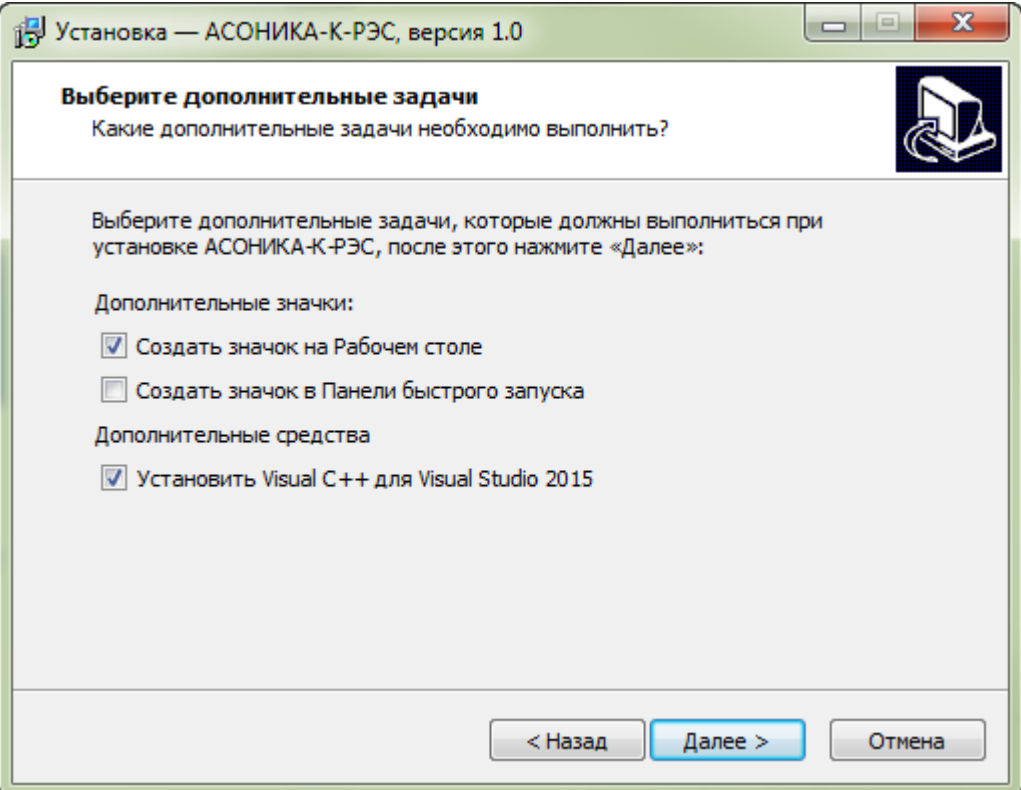

Рисунок 3.4. Выбор папке в меню «Пуск»

На следующем шаге мастер установки оповестит Вас, что компьютер готов к началу установки системы АСОНИКА-К-РЭС (см. рисунок 3.5).

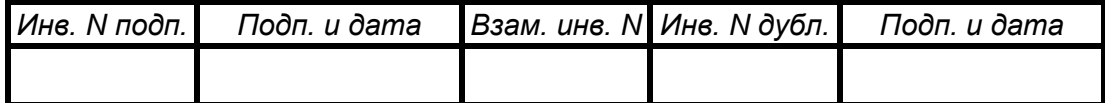

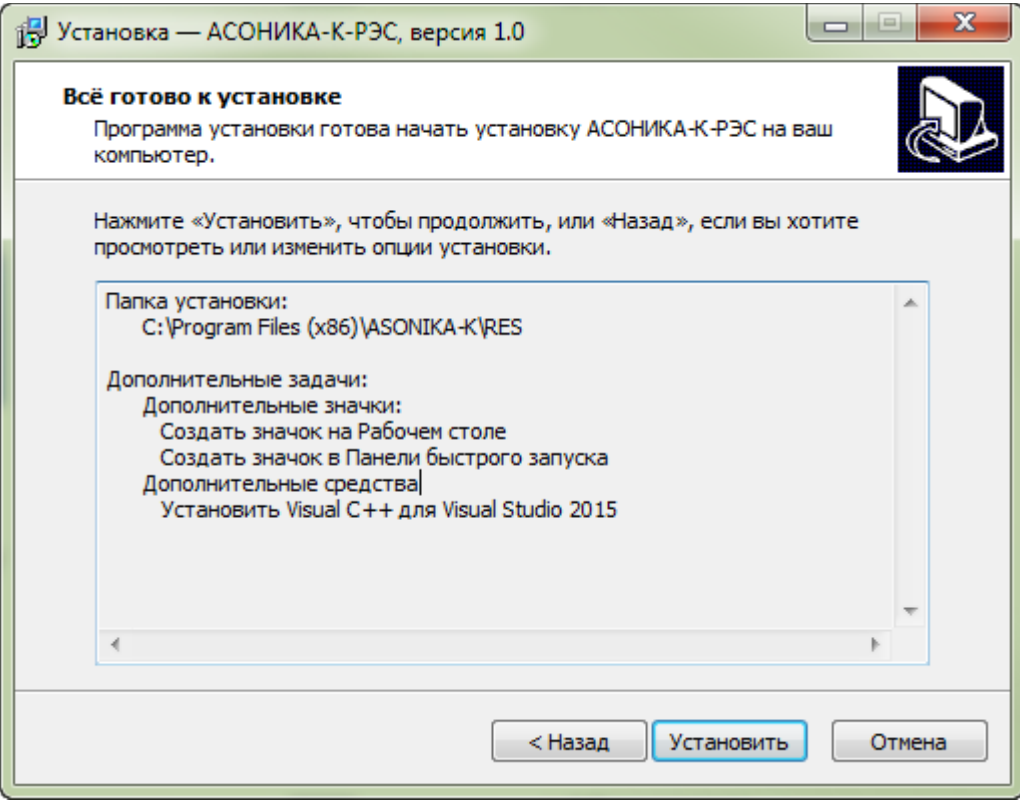

Рисунок 3.5. Окно начала установки и перечень опции установки

• Нажмите кнопку «Установить».

Во время установки системы АСОНИКА-К-РЭС автоматически запустится мастер установки Visual C++ 2015 (см. рисунок 3.6) при условии того, что на Вашем компьютере не установлена программная платформа или версия устарела.

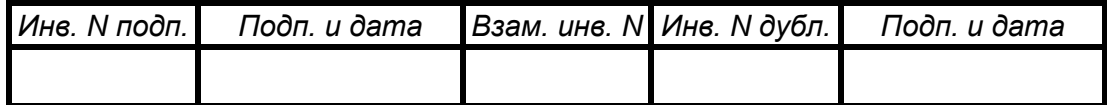

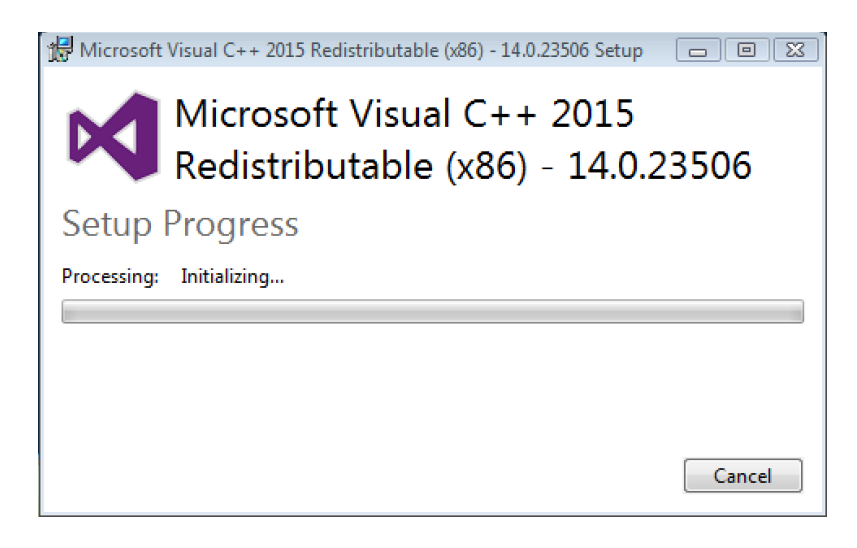

Рисунок 3.6. Окно начала установки Visual C++

После окончания установки в окне мастер установки системы АСОНИКА-К-РЭС сообщит Вам о завершении установки (см. рисунок 3.7).

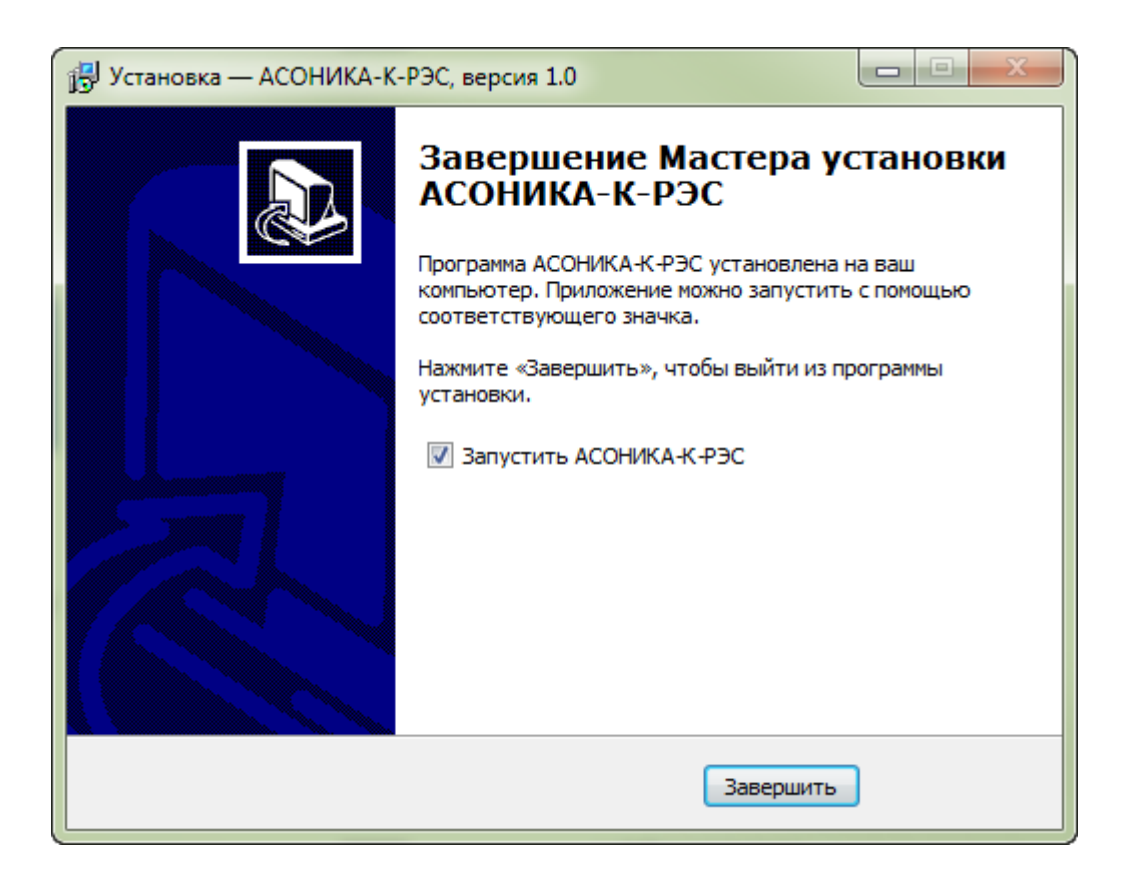

Рисунок 3.7. Окно завершения установки системы АСОНИКА-К-РЭС

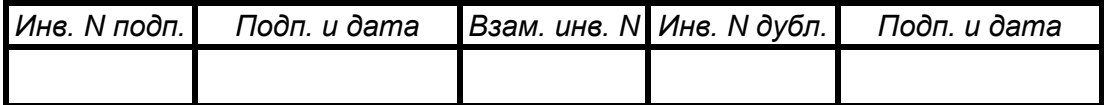

 Для завершения работы мастера установки и инсталляции системы АСОНИКА-К-РЭС нажмите кнопку «Завершить».

Если Вы поставили галочку «Запустить АСОНИКА-К-РЭС», то после нажатие кнопки «Завершить» система запустится автоматически и Вам необходимо перейти в раздел «Регистрация системы» (см. раздел 3.2).

После инсталляции системы АСОНИКА-К-РЭС на рабочем столе появится ярлык системы АСОНИКА-К-РЭС (см. рисунок 3.8).

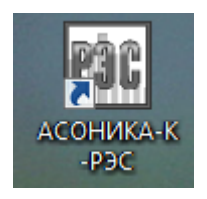

## Рисунок 3.8. Ярлык системы АСОНИКА-К-РЭС

3.2 Регистрация системы

<span id="page-11-0"></span>Для получения регистрационных данных, необходимых для активирования системы АСОНИКА-К-РЭС, следуйте, пожалуйста, приведенным ниже инструкциям.

- Запустите систему двойным щелчком мыши по ярлыку системы АСОНИКА-К-РЭС на рабочем столе (см. рисунок 3.8).
- В главном меню выберете «Справка»-«Регистрация» (см. рисунок 3.9)

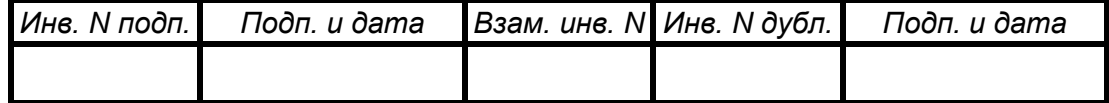

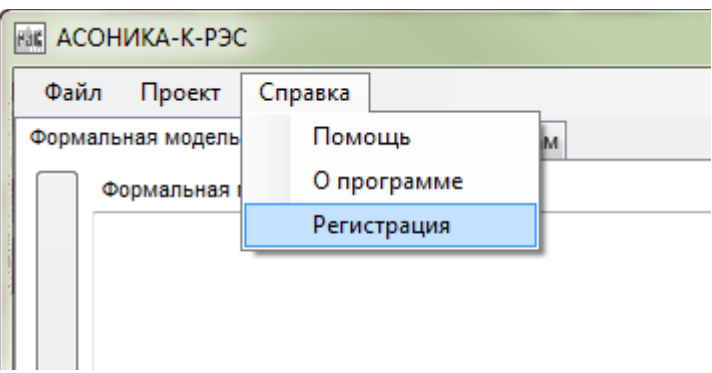

Рисунок 3.9. Окно запуска регистрации

 В появившемся окне «Активация» введите серийный номер, полученный Вами вместе с установочным CD-диском системы АСОНИКА-К-РЭС (см. рисунок 3.10).

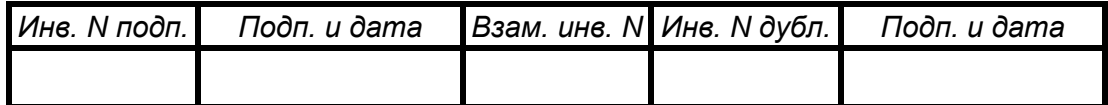

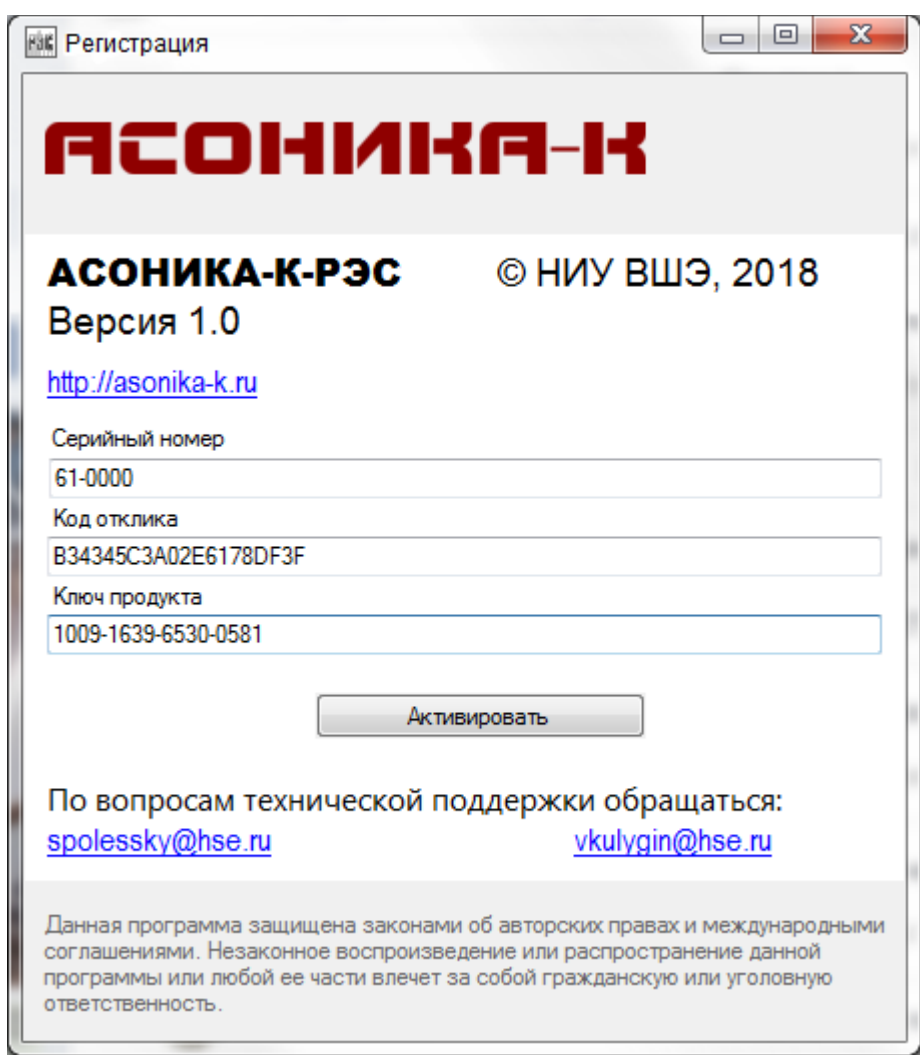

Рисунок 3.10. Окно получения кода отклика

- Автоматически сформируется код отклика.
- Скопируйте текст из поля «Код отклика» (см. рисунок 3.10) и отправьте по почте в НИУ ВШЭ по адресу 123458, Москва, ул. Таллинская, д. 34, МИЭМ НИУ ВШЭ, АСОНИКА-К (или в адрес Технической поддержки ПК АСОНИКА-К по электронной почте на адрес: spolessky@hse.ru).
- Дождитесь ответа от НИУ ВШЭ, в котором Вы получите Ключ продукта для активации системы АСОНИКА-К-РЭС.

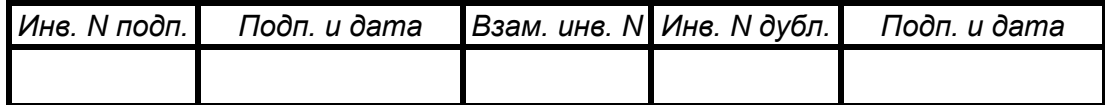

- Запустите модуль регистрации системы, щелкнув два раза по ярлыку системы АСОНИКА-К-РЭС (см. рисунок 3.10).
- В появившемся окне «Активация» введите текст ключа в поле «Ключ продукта» (см. рисунок 3.10).
- Нажмите кнопку «Активировать» (см. рисунок 3.10).

После этого окно регистрации закроется и Вы можете приступать к работе в системе АСОНИКА-К-РЭС.

### 3.3 Удаление системы

<span id="page-14-0"></span>Для удаления системы АСОНИКА-К-РЭС с Вашего компьютера следуйте, пожалуйста, приведенным ниже инструкции.

 Вставьте лазерный диск (DVD АСОНИКА-К-РЭС) в CD/DVD привод и ждите запуска программы удаления системы АСОНИКА-К-РЭС (или запустите ASKRESUninstall.exe).

После запуска программы удаления системы АСОНИКА-К-РЭС появится окно подтверждения удаления системы (см. рисунок 3.11).

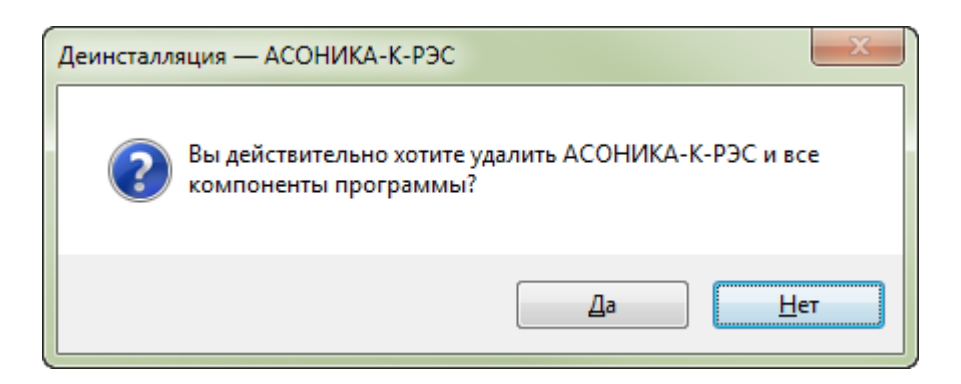

# Рисунок 3.11. Удаление системы АСОНИКА-К-РЭС: Подтверждение удаления

Нажмите кнопку «Да».

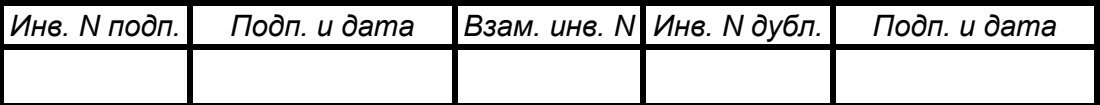

После удаления системы программа удаления сообщит Вам об этом (см. рисунок 3.12) для выхода из программы.

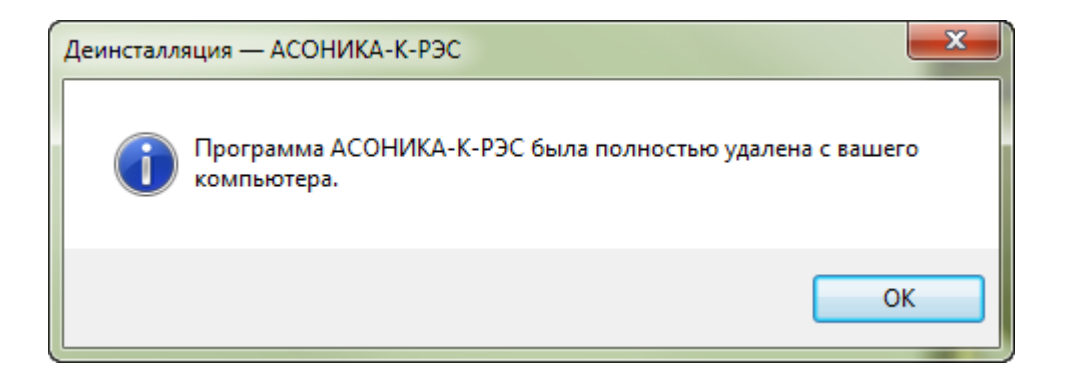

Рисунок 3.12. Удаление системы АСОНИКА-К-РЭС: Сообщение об успешном удалении

 Нажмите кнопку «Ок» (см. рисунок 3.12) для выхода из программы. На этом процесс удаления системы завершен.

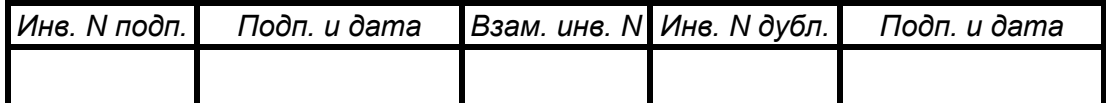

### 4 ВХОДНЫЕ И ВЫХОДНЫЕ ДАННЫЕ

<span id="page-16-0"></span>Входными данными для инсталляции и настройки системы АСОНИКА-К-РЭС являются серийный номер, ключ продукта и пути к папке размещения файла базы данных (см. п. 3).

Выходными данными являются сообщения мастера установки о выполнении шагов инсталляции и код отклика.

### 5 СООБЩЕНИЯ

<span id="page-16-1"></span>Сообщения мастера установки, которые выводятся на компьютере в ходе инсталляции системы АСОНИКА-К-РЭС приведены выше, в п. 3.

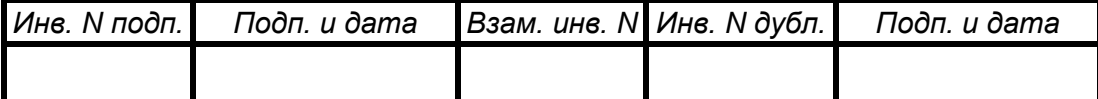

#### СПИСОК ЛИТЕРАТУРЫ

- <span id="page-17-0"></span>1. ГОСТ РВ 20.39.302-98. Комплексная система общих технических требований. Аппаратура, приборы, устройства и оборудование военного назначения. Требования к программам обеспечения надёжности и стойкости к воздействию ионизирующих и электромагнитных излучений.
- 2. РДВ 319.01.05-94, ред. 2-2000. Комплексная система контроля качества. Аппаратура, приборы, устройства и оборудование военного назначения. Принципы применения математического моделирования при проектировании.
- 3. РДВ 319.01.16-98. Радиоэлектронные системы военного назначения. Типовые методики оценки показателей безотказности и ремонтопригодности расчетно-экспериментальными методами.
- 4. ОСТ 4Г0.012.242-84. Аппаратура радиоэлектронная. Методика расчета показателей надежности.
- 5. ГОСТ 27.301-95. Надёжность в технике. Расчёт надёжности. Основные положения.
- 6. ГОСТ 27.002-2015. Надежность в технике. Основные понятия. Термины и определения.
- 7. ГОСТ РВ 20.39.304-98. Комплексная система общих технических требований. Аппаратура, приборы, устройства и оборудование военного назначения. Требования стойкости к внешним воздействующим факторам.
- 8. Абрамешин А.Е., Жаднов В.В., Полесский С.Н. Информационная технология обеспечения надёжности электронных средств наземнокосмических систем: научное издание. / Отв. ред. В.В. Жаднов. - Екатеринбург: Изд-во ООО «Форт Диалог-Исеть», 2012. - 565 с.

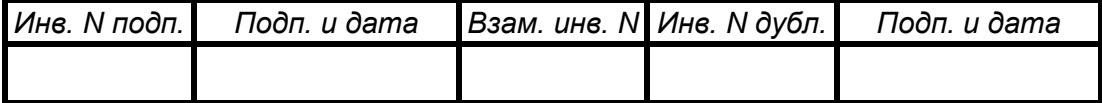

- 9. ГОСТ РВ 20.39.303-98. Комплексная система общих технических требований. Требования к надёжности. Состав и порядок задания.
- 10.ГОСТ РВ 27.3.01-2005. Надежность военной техники. Программа обеспечения надежности. Общие требования.
- 11.RU.17701729.22002-01 35 01. Программный комплекс АСОНИКА-К. Система АСОНИКА-К-РЭС. Описание языка.
- 12.RU.17701729.22002-01 33 01. Программный комплекс АСОНИКА-К. Система АСОНИКА-К-РЭС. Руководство программиста.
- 13.Карчевский Е.М., Филиппов И.Е. Excel 2007 в примерах: Учебнометодическое пособие. - Казань: Казанский федеральный университет, 2010. - 75 с.

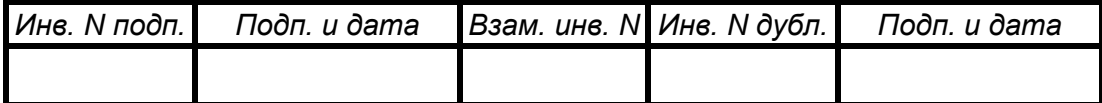

<span id="page-19-0"></span>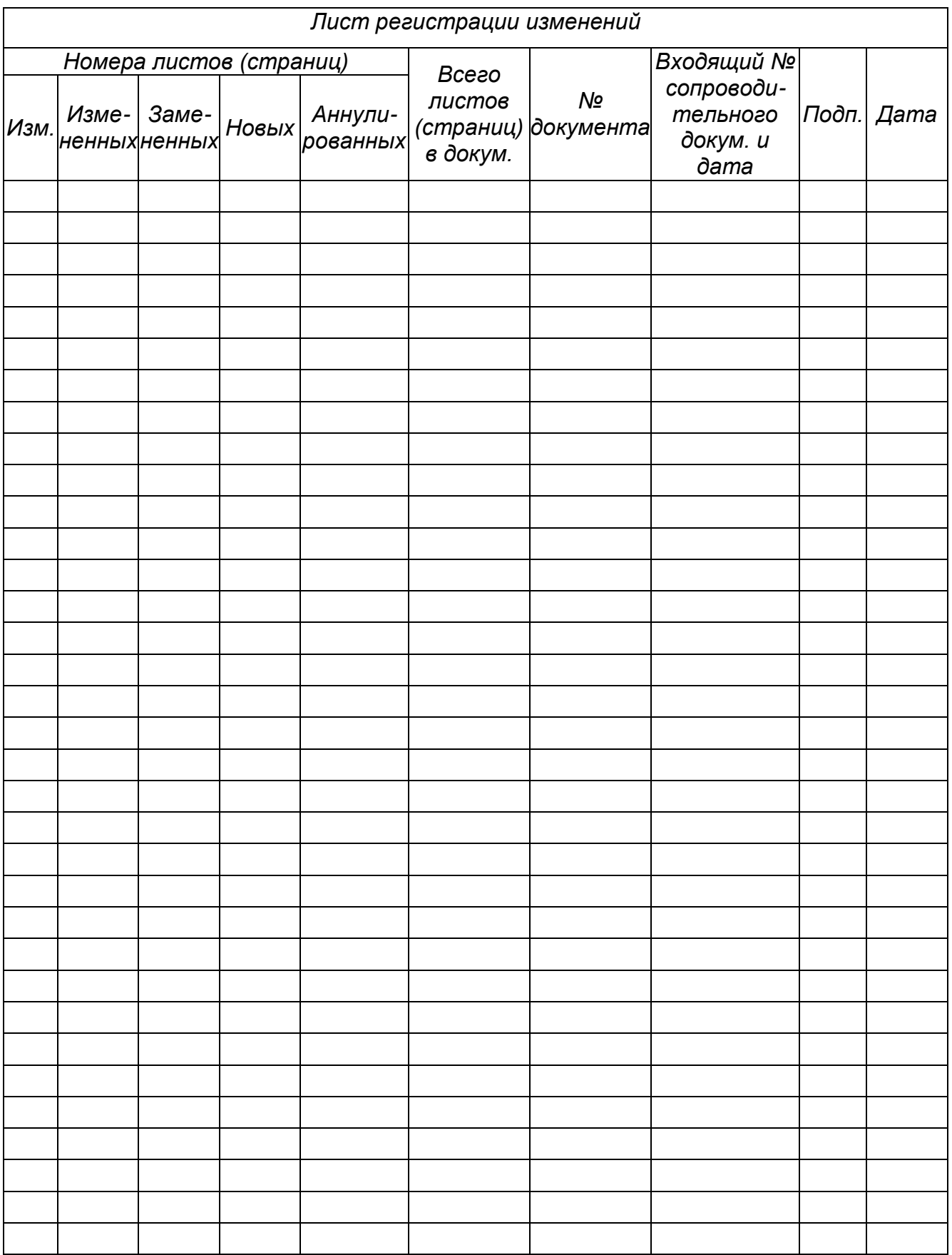

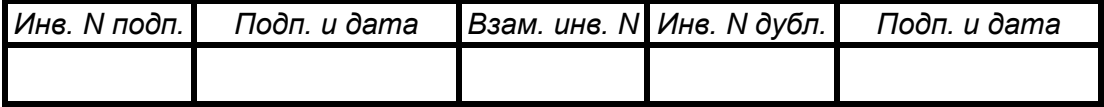